### 2021-2022 COURSE SELECTION GUIDE FOR GRADE 8 STUDENTS

This step-by-step guide will help you complete your course selection using the myBlueprint website. Before you begin, have the **Choosing My Success** Transition Guide, Planning for Grade 9 resource, and your Pre-Populated Course Planning Tool with you to support you through the process.

### LOGIN

- 1. Visit www.myBlueprint.ca/ddsb
- 2. Select School Account Login and enter your DDSB credentials

## COURSE SELECTION

From your Dashboard, click on the Plan Courses button that appears in the High School Progress box. The button will say Plan Courses if course submission has not yet been enabled at your school.

> HINT: Clicking on Plan Courses will take you to your High School Planner - you can also access this by simply clicking on **High School** from the left-hand navigation menu.

# CREATE A HIGH SCHOOL PLAN

To complete course selection, you must create your first high school plan.

- 1. From the left navigation menu, click High School
- 2. Click on Add Plan
- 3. Click Create New Plan

Note: Depending on when you are planning your courses clicking Add Plan may ask you to select a secondary school. This option will be removed once Course Selection opens.

#### 1. ADD COURSES FOR NEXT YEAR

For the 2021-2022 school year, Grade 8 students must select either Face-to-Face In-Person OR Synchronous Virtual Online Courses. Students may not select a combination of these types of courses.

\*Students wishing to take Synchronous Virtual Online Courses must select all of their courses from this discipline in myBlueprint.

In High School Planner, click + [Course].

- In the Course Selection and Details screen, explore the available courses.
- Use the Choosing My Success Transition Guide to assist you (page 10 contains information on Decoding a Course Code and page 12 explains the Types of Courses available in grade 9)

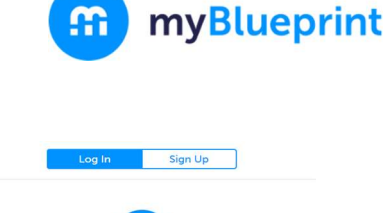

m Welcome Back

**School Account Log In BE** QR Code Login

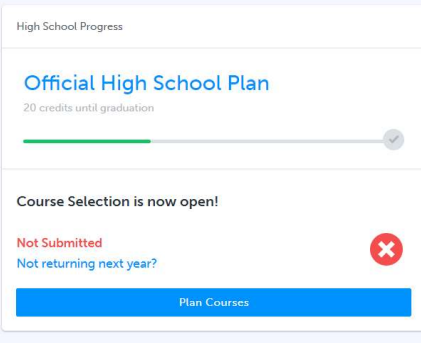

● Click Add Course when you find the course you want.

Important Reminders:

- You may select a variety of course types.
- You are encouraged to select courses that best suit your interests, pathway plan, and learning styles.

#### NOTE: Grade 9 math will be destreamed for 2021-2022.

HINT: The Graduation Indicator will help you keep track of your progress towards graduation. Click View Progress for a list of specific graduation requirements.

2. REVIEW COURSES – When you are ready to submit your course selections, click the blue Review

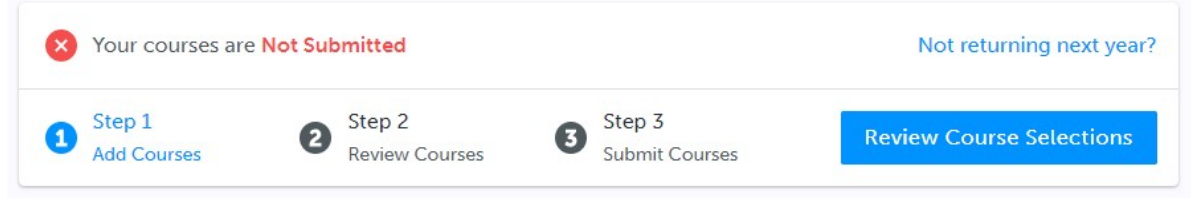

Course Selections button, and review the courses you have selected.

Use the Guiding Questions on the bottom of your Pre-Populated Course Planning Tool to reflect upon the courses you have selected.

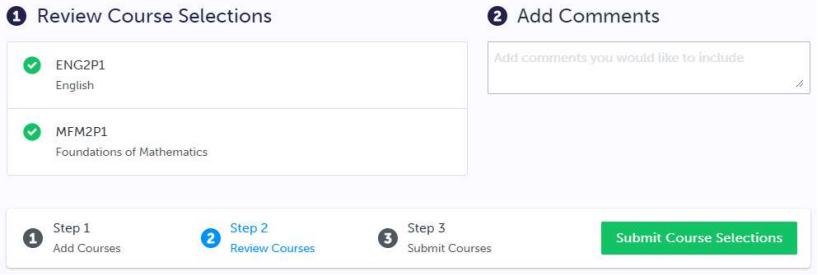

NOTE: Use the "Add Comments" section to explain any issues to your guidance counselor/teacher (i.e. taking courses in summer school)

3. SUBMIT COURSES – Once you've carefully reviewed the Details page to ensure that you are meeting the requirements for the courses you have selected and that the courses that appear are correct, click on **Submit Course Selections**. Please note that you will not be able to modify your course selections once submitted.

**Submit Course Selections** 

- 4. EMAIL PARENT/GUARDIAN APPROVAL/PRINT SIGN–OFF SHEET After submitting your course selections, you will need to:
	- Click the blue Send Approval Email to email your parent/guardian to approve your course selections, or

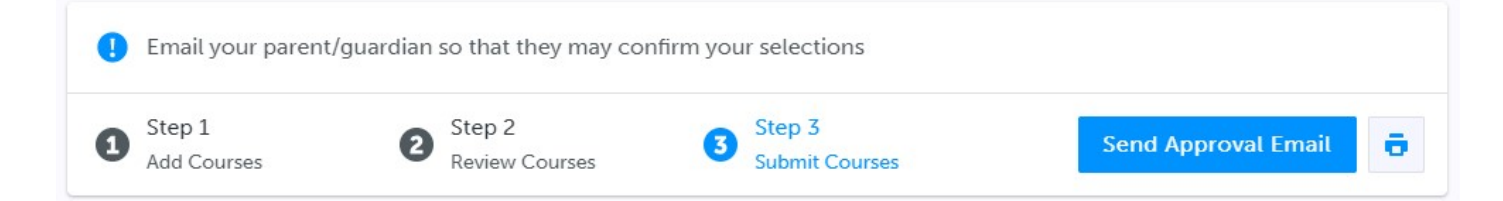

YOU'RE DONE! \*If required, print and return a signed copy of your Course Selection Sign-Off Sheet to your teacher.